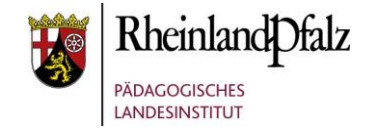

### Die Aktivität Aufgabe

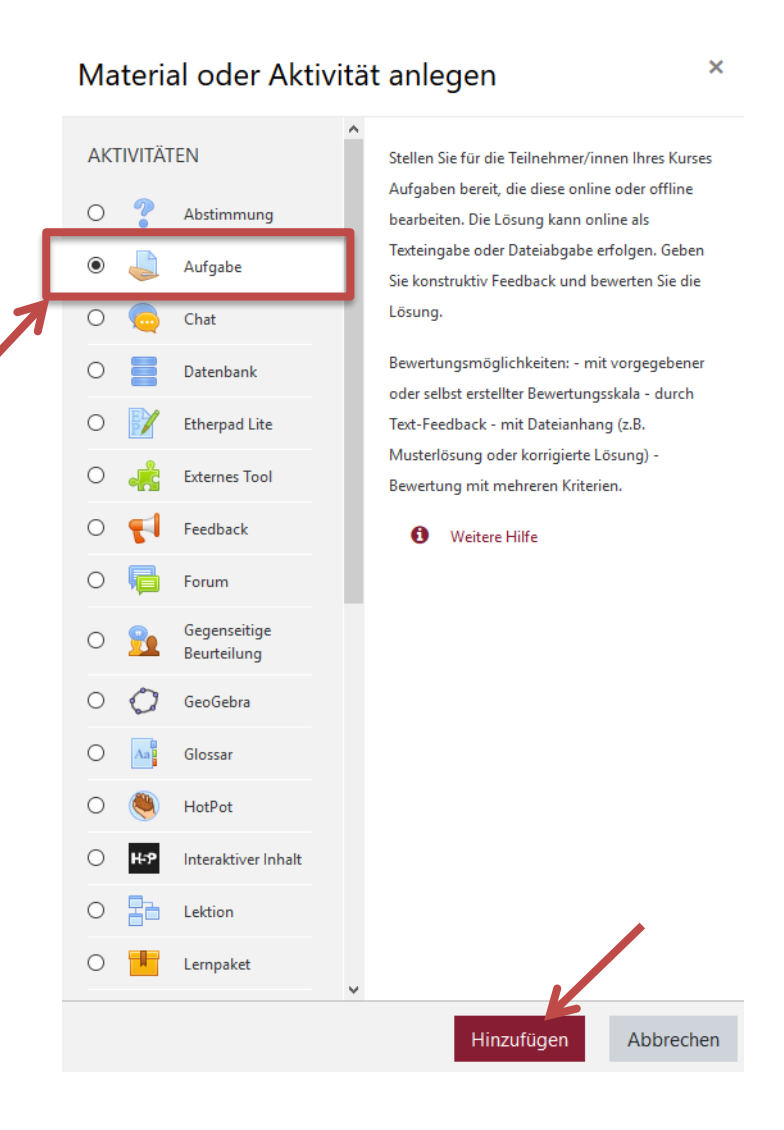

Die Aktivität Aufgabe ermöglicht dem Lehrer eines Kurses, Ergebnisse seiner Schüler des Kurses einzusammeln und zu bewerten. Im Gegensatz zu früheren Moodleversionen, lässt sich dies alles mit der einen Aktivität Aufgabe realisieren. Folgende Szenarien sind üblich:

- 1. **Texteingabe** durch Teilnehmer/Schüler. (Z.B. Eine Frage zu einem zuvor gelesenen Text soll kurz beantwortet werden.)
- 2. **Dateiabgabe**. (Z.B. Eine Powerpoint Präsentation soll abgegeben werden.)
- 3. **"Offlineaufgabe"**. (Aufgabe ohne Texteingabe und ohne Dateiabgabe. Z.B. Eine Papierzeichnung soll bewertet werden.)

Klicken Sie auf die Schaltfläche **Bearbeiten einschalten** und anschließend auf den Link **Material oder Aktivität anlegen**. Im Fenster klicken Sie unter dem Punkt Aktivitäten auf das Icon **Aufgabe** und schließen das Fenster mit **Hinzufügen**.

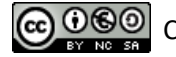

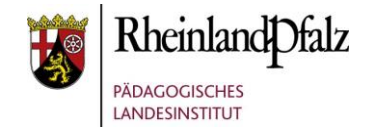

### Grundeinträge

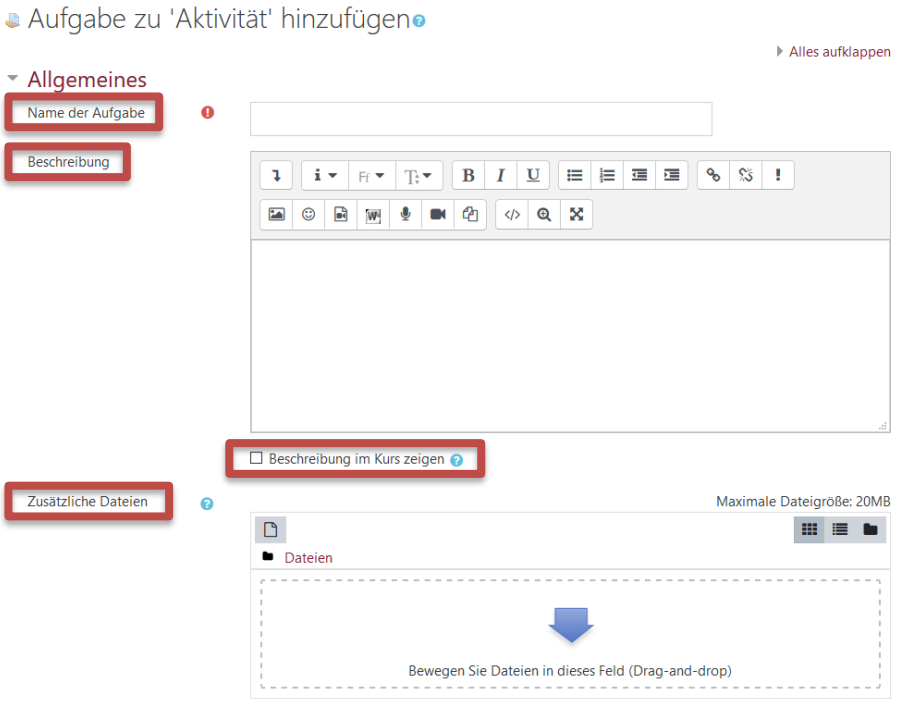

Geben Sie in das Pflichtfeld **Name der Aufgabe** einen Namen für die Aufgabe ein.

In der **Beschreibung** tragen Sie Ihre Aufgabenstellung ein. Wenn Sie die Checkbox **Beschreibung im Kurs zeigen** markieren, wird die obige Beschreibung direkt auf der Kursseite angezeigt (hinter dem Link zur Aufgabe).

Im Bereich **Zusätzliche Dateien** können Sie Ihren Schülern Dateien, die zum Bearbeiten der Aufgabe gedacht sind, zur Verfügung stellen.

## **Moodle** @RLP Schulungsunterlagen

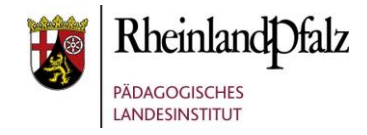

## Verfügbarkeit

| Verfügbarkeit                      |             |      |   |               |           |           |                          |
|------------------------------------|-------------|------|---|---------------|-----------|-----------|--------------------------|
| Abgabebeginn<br>$\bullet$          | $23 \div$   | Mai  | ÷ | $2019$ $\div$ | $00 \div$ | $00 \div$ | ⊠ Aktivieren<br>雦        |
| Fälligkeitsdatum<br>$\bullet$      | $30 \div$   | Mai  | ٠ | $2019$ $\div$ | $00 \div$ | $00 \div$ | 雦<br><b>⊠</b> Aktivieren |
| Letzte Abgabemöglichkeit           | $31 \div$   | Mai  | ÷ | $2019$ $\div$ | $00 \div$ | $00 \div$ | ▦<br>⊠ Aktivieren        |
| An Bewertung erinnern<br>$\bullet$ | 6<br>$\div$ | Juni | ÷ | $2019$ $\div$ | $00 \div$ | $00 \div$ | ⊠ Aktivieren<br>鱛        |

 $\boxtimes$  Beschreibung immer anzeigen

Soll die Aufgabe eine bestimmte **Verfügbarkeit** haben, dann klicken Sie in die Kästchen bei **Aktivieren** und stellen jeweils das gewünschte Datum ein.

**Abgabebeginn:** Zeitpunkt, ab wann die Schüler Aufgaben einreichen können.

**Fälligkeitsdatum:** Zeitpunkt, zu dem die Schüler die Aufgaben eingereicht haben müssen. Dieses Datum wird bei den Schülern im Kalender als Fälligkeitsdatum für diese Aufgabe angezeigt.

**Letzte Abgabemöglichkeit:** Ist dieser Zeitpunkt vorüber, können die Schüler keine Aufgaben mehr einreichen.

**An Bewertung erinnern:** Zeitpunkt, ab wann Sie an die Bewertung der Aufgabe erinnert werden möchten.

Wenn Sie die Checkbox bei **Beschreibung immer anzeigen** aktivieren, wird die Aufgabenstellung immer angezeigt. Diese Einstellung ist nur Verfügbar, wenn Sie einen Abgabebeginn verwenden.

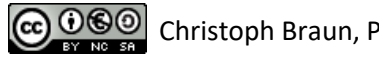

## **Moodle** @RLP Schulungsunterlagen

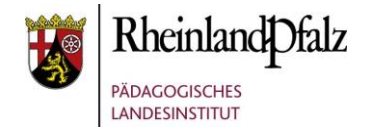

### Abgabetypen

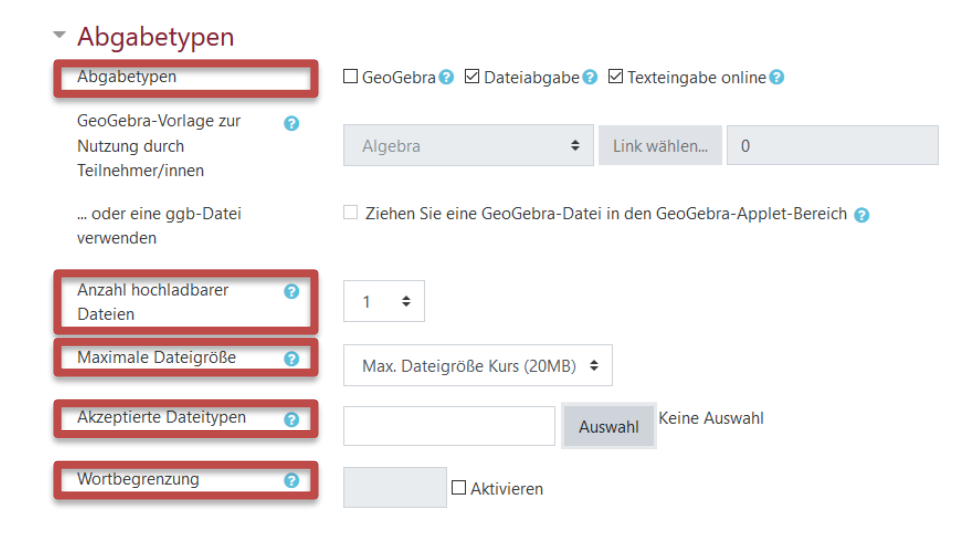

**Abgabetypen: Dateiabgabe** ermöglicht Schülern das Einreichen von Dateien jeglicher Art. **Texteingabe online** ermöglicht die direkte Beantwortung von Aufgaben im Browser. Sie können auch **Geogebra** Aufgaben einbinden.

Wählen Sie bei **Anzahl hochladbarer Dateien** wie viele Dateien die Schüler einreichen dürfen.

Begrenzen Sie bei **Maximale Dateigröße** die Größe der hochzuladenden Dateien.

Optional können Sie bei **Akzeptierte Dateitypen** die Dateitypen der einzureichenden Dateien einschränken.

Ein Eintrag bei **Wortbegrenzung** beschränkt die Anzahl der Wörter, die ein Schüler einreichen kann.

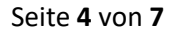

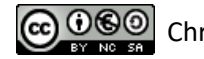

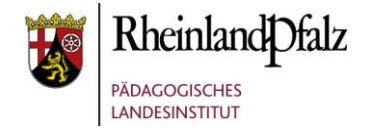

### Feedback-Typen

### Feedback-Typen

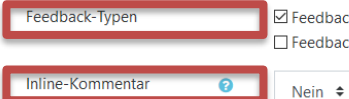

⊠ Feedback als Kommentar 2 ⊠ Anmerkungen im PDF 2 □ Offline-Bewertungstabelle 2  $\Box$  Feedbackdateien  $\Omega$ 

**Feedback-Typen: Feedback als Kommentar** ermöglicht Lehrern das kommentieren in einem extra Textfeld.

Ist die Option **Anmerkungen im PDF** aktiviert, werden die eingereichten Dateien zu einem PDF-Dokument konvertiert. In dieses Dokument können nun Kommentare oder Markierungen usw. eingefügt werden.

Mit **Feedbackdateien** können Lehrer entweder den Schülern Dateien zur Bearbeitung zurückgeben oder weitere Informationen (z.B. eine Musterlösung) zur Verfügung stellen.

Durch **Inline-Kommentare** können Bemerkungen direkt in den vom Schüler eingegebenen Text geschrieben werden.

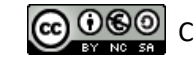

# moodle@RLP Schulungsunterlagen

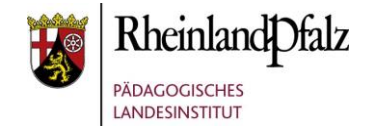

### Weitere Einstellungen

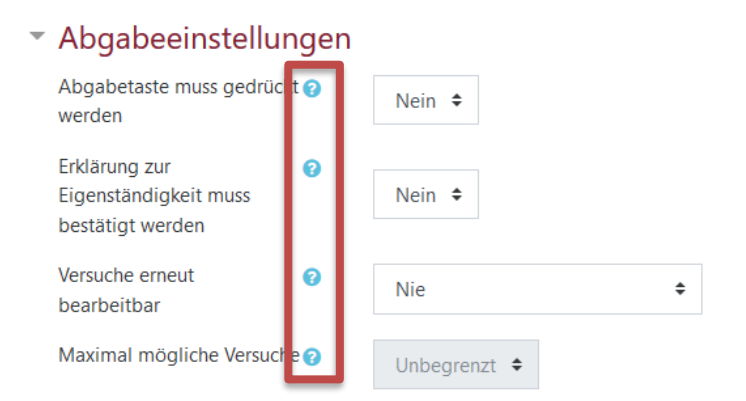

Optional können weitere Einstellungen vorgenommen werden.

Um die Bedeutung der einzelnen Optionen zu erkunden, verwenden Sie bitte das <sup>@</sup> Fragezeichen neben den einzelnen Optionen.

#### Einstellungen für Gruppeneinreichungen  $\overline{\mathbf{v}}$

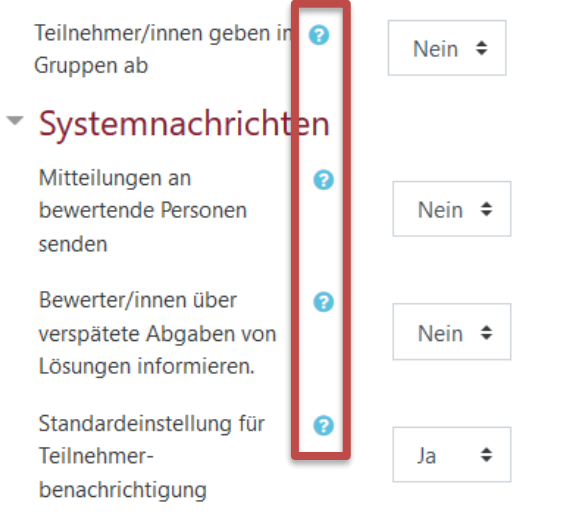

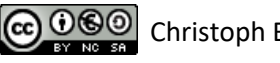

## moodle@RLP **Schulungsunterlagen**

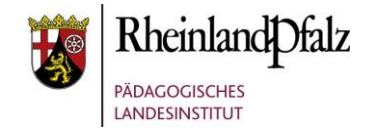

### Aufgabenbewertung

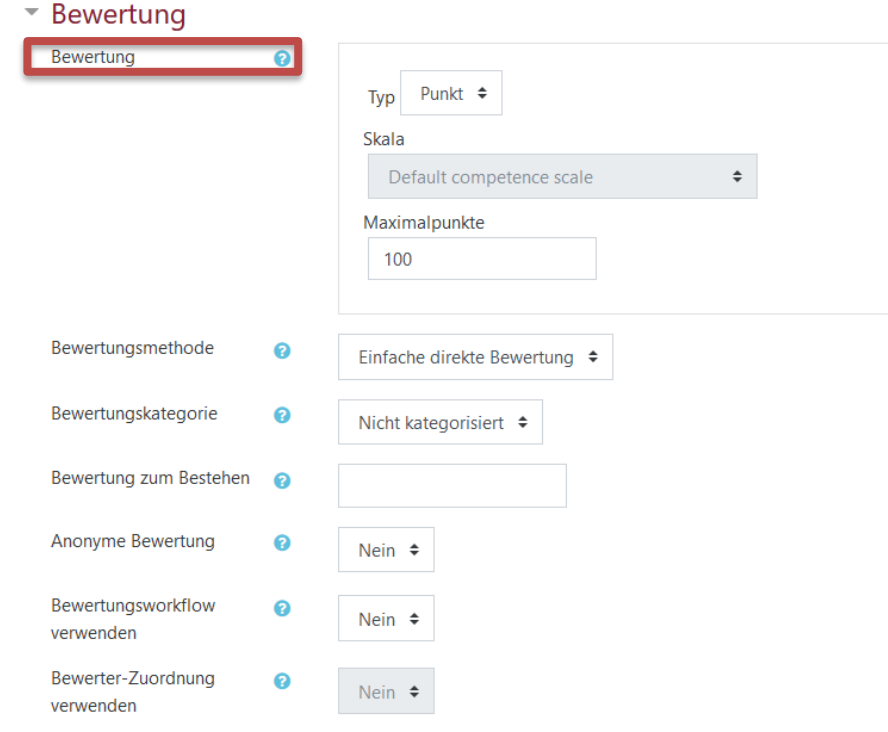

Wenn Sie für eine Aufgabeneinreichung eine **Bewertung** vergeben möchten, haben Sie die Wahl zwischen Punkten (Zahlen zwischen 0 und dem Wert, den Sie bei **Maximalpunkte** eintragen) und verschiedenen Skalen (z.B. verbale Beurteilungen oder MSS Punkte).

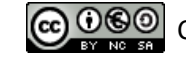